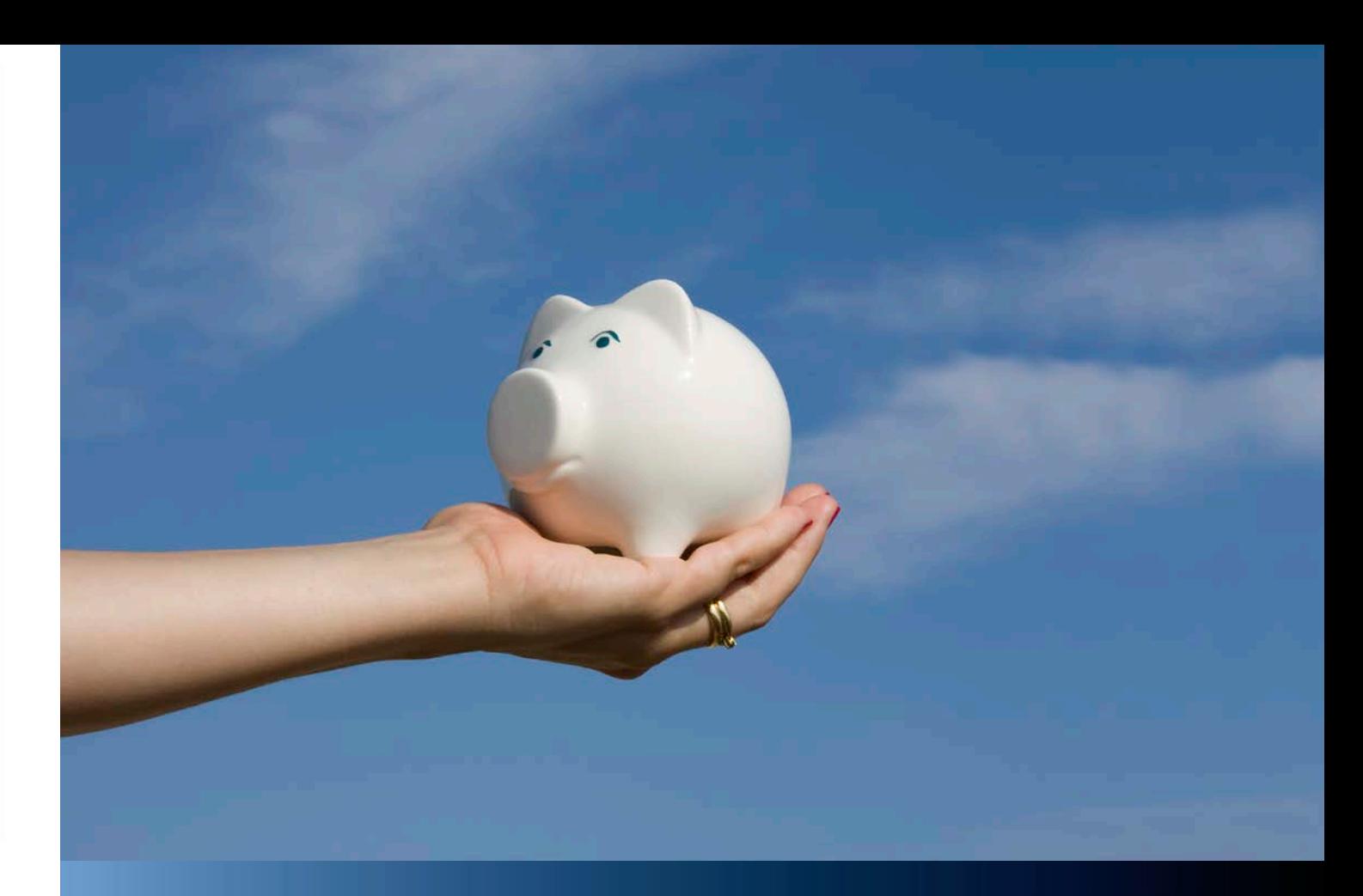

**Aastra Business-Kommunikationslösung**

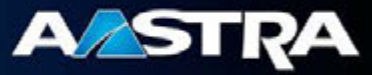

**Aastra OpenCount für Aastra 400** Installationsanleitung

**Aastra Deutschland GmbH** Zeughofstrasse 1 10997 Berlin

syd-0483\_de / 1.0 – 1.0 – 02 2013

## **Inhalt**

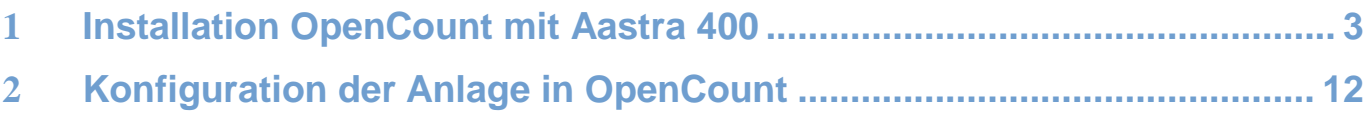

## <span id="page-2-0"></span>**1 Installation OpenCount mit Aastra 400**

1. Führen Sie das sich selbst entpackende Archiv OC500\_5-0-1-0.exe als Administrator aus. Es werden zwei Dateien entpackt.

**EZ** OpenCount 5-0-1-0.exe i S\_5-0-1-0.exe Setup\_OpenCount.exe

2. Führen Sie die Datei Setup\_OpenCount.exe als Administrator aus. Eventuell erscheint eine Sicherheitsabfrage.

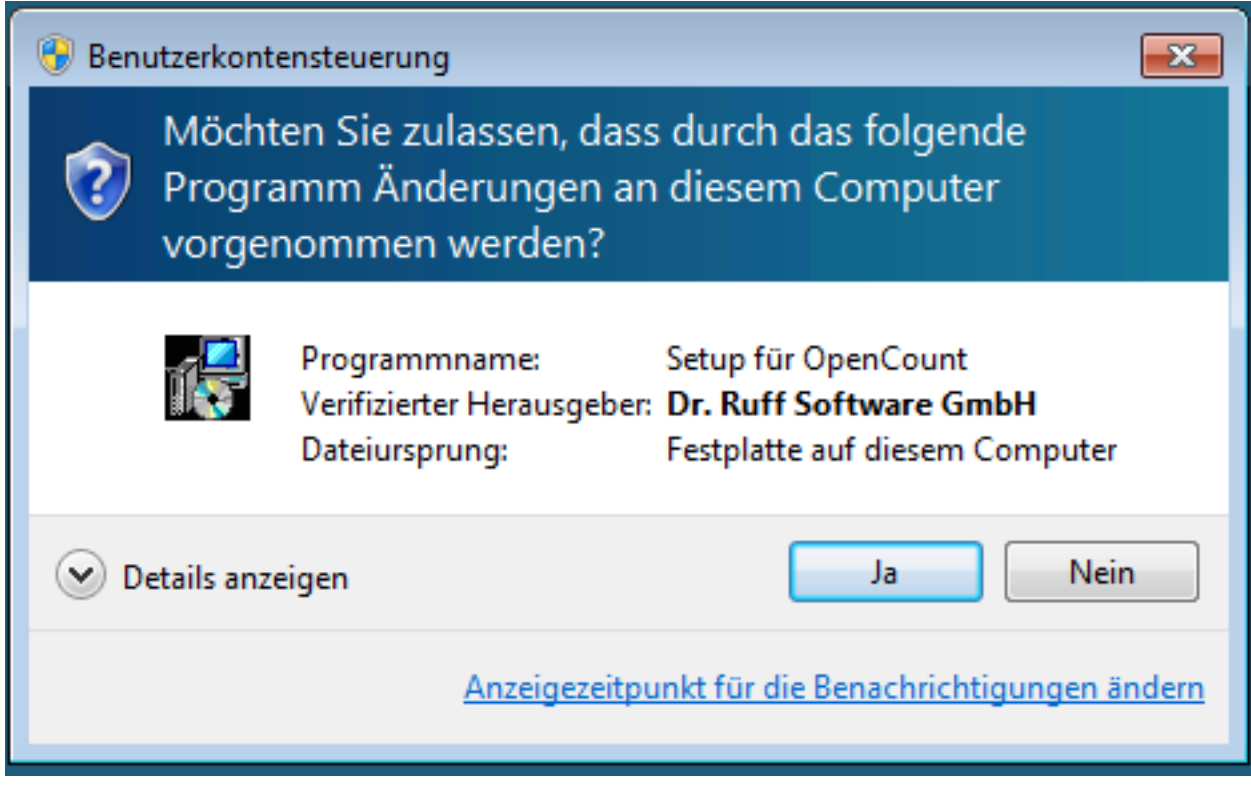

Betätigen Sie die "Ja" Taste.

3. Wählen Sie die Installationssprache aus.

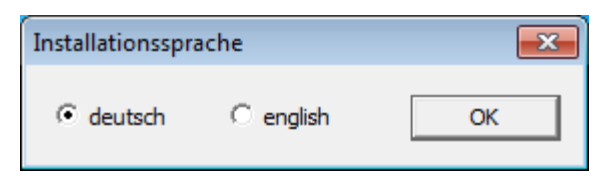

4. Falls Sie nur Anlagen des Typs Aastra 400 installieren und keine erweiterten Funktionen von OpenCount verwenden,

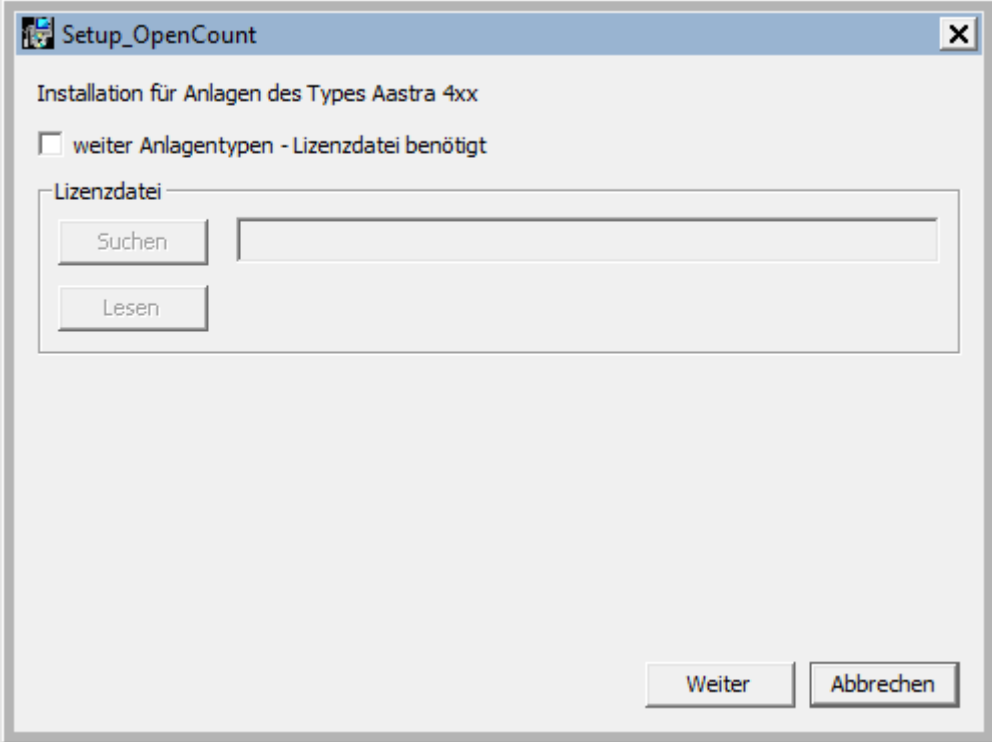

betätigen Sie hier die Taste "Weiter".

5. Es erscheint ein Hinweis, dass Sie ohne Lizenzdatei nur Anlagen des Typs Aastra 400 installieren können.

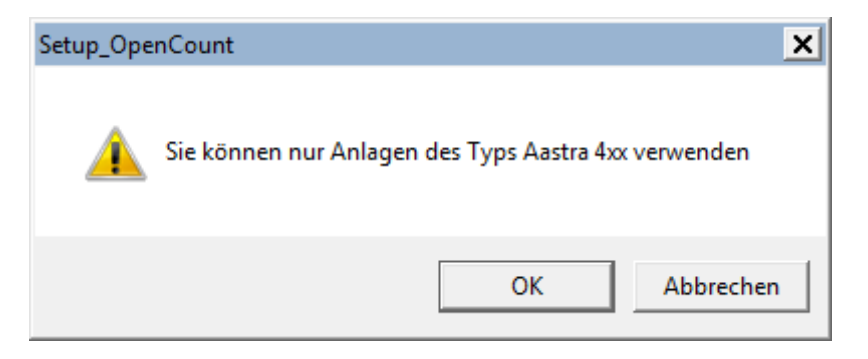

Bestätigen Sie mit der Taste "OK".

6. Wählen Sie jetzt die Installationssprache für das Setup aus.

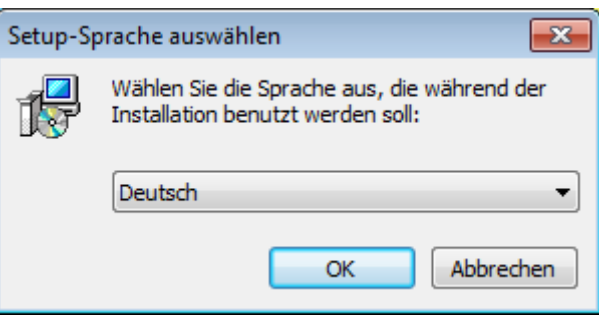

7. Bestätigen Sie den Start des Setup Assistenten mit der Taste "Weiter".

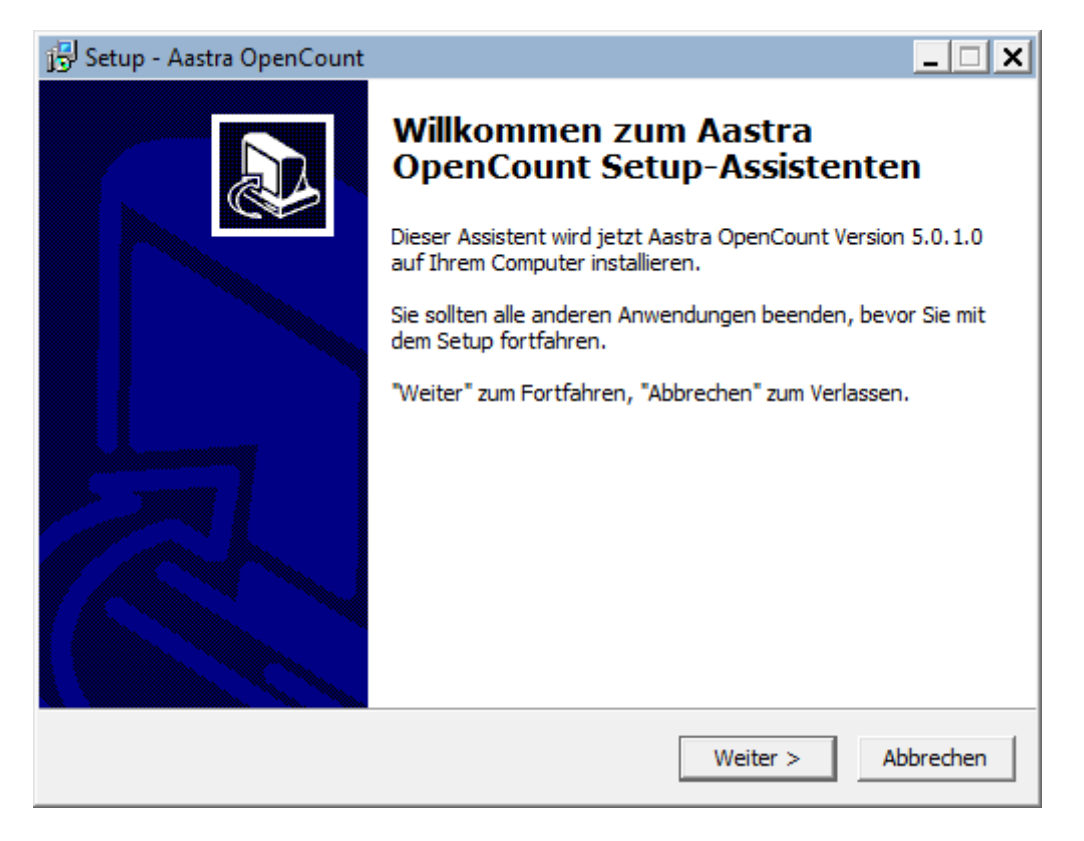

8. Akzeptieren Sie die Lizenz und betätigen Sie die Taste "Weiter".

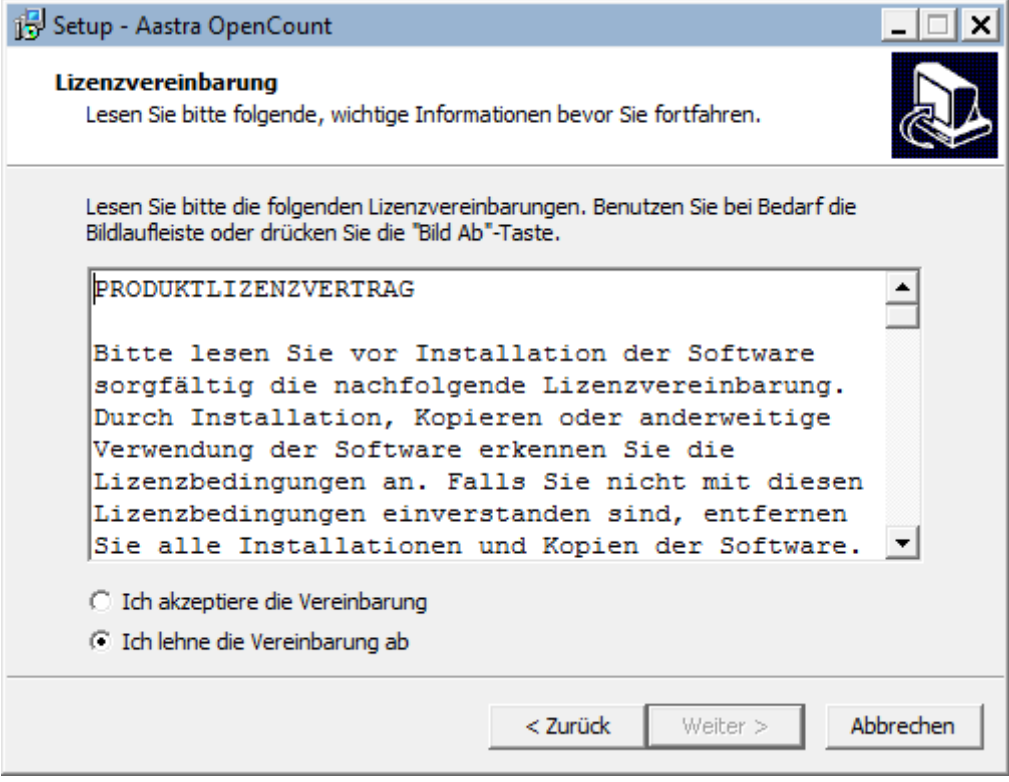

9. Wählen Sie den Zielorder für die Programmdateien aus

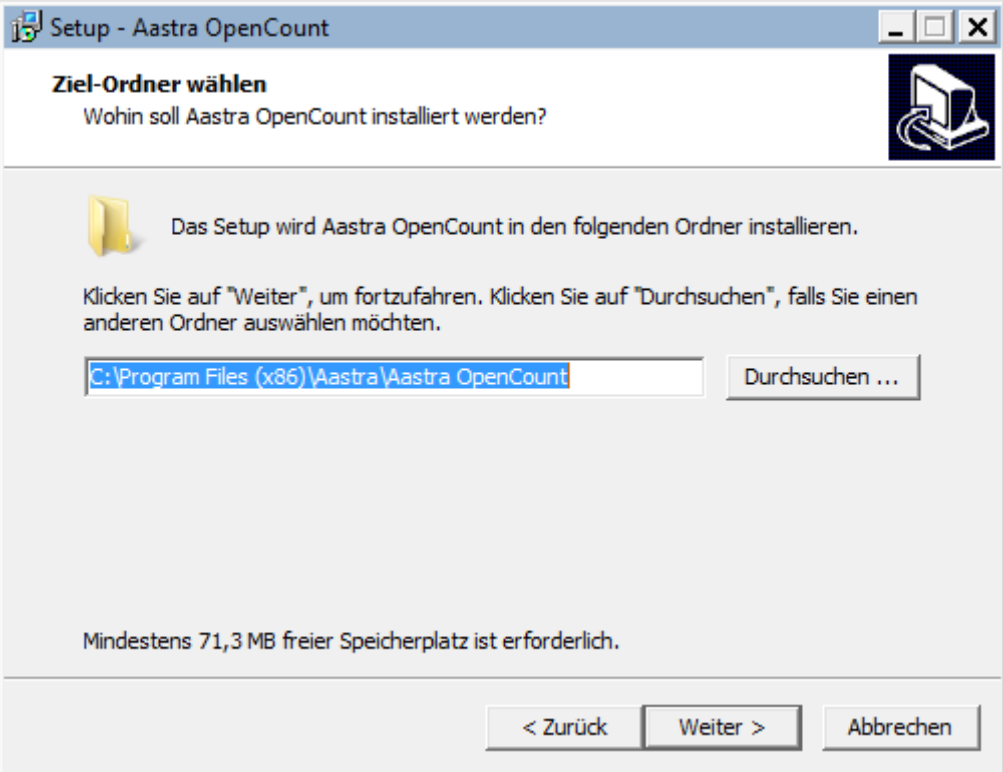

10. Wählen Sie den Zielorder für die Daten aus.

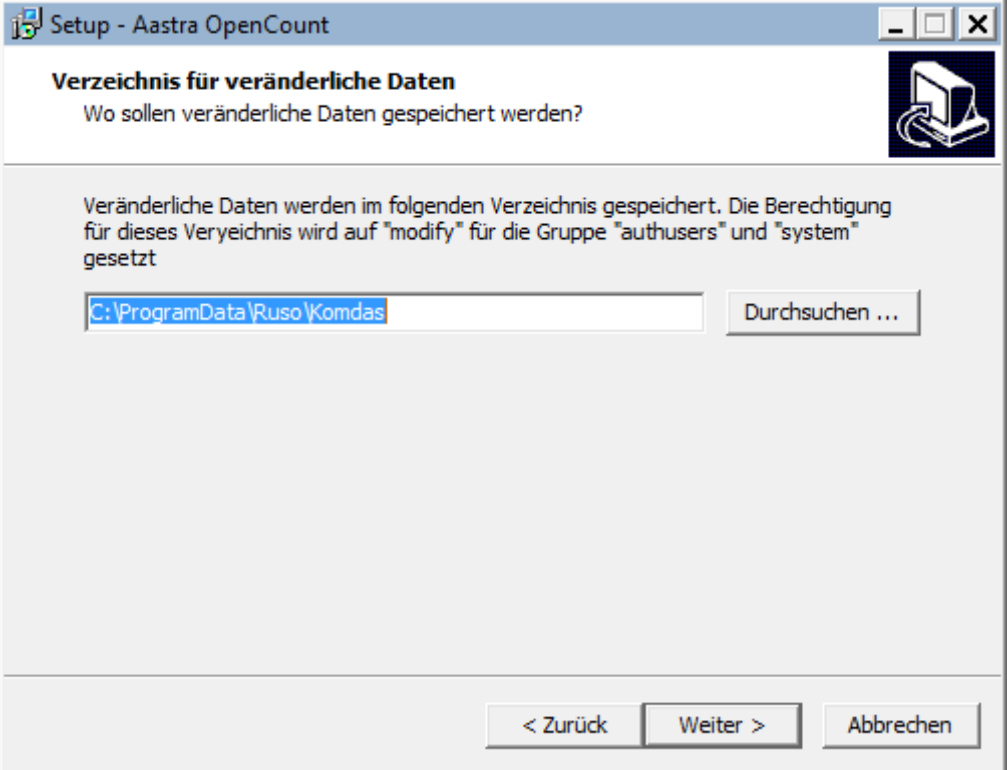

**Achtung,** das automatisch vorgeschlagene Verzeichnis befindet sich unterhalb des "unsichtbaren" Verzeichnis "ProgramData". Sie können jedes Verzeichnis außer dem Windows- und dem Programmverzeichnis verwenden.

11. Wählen Sie das Datenbankformat aus. Wenn Sie Microsoft SQL Server auswählen, muss ein Microsoft SQL Server bereits lokal oder im Netz installiert sein. Der SQL Server ist nicht Bestandteil dieses Installationspaketes.

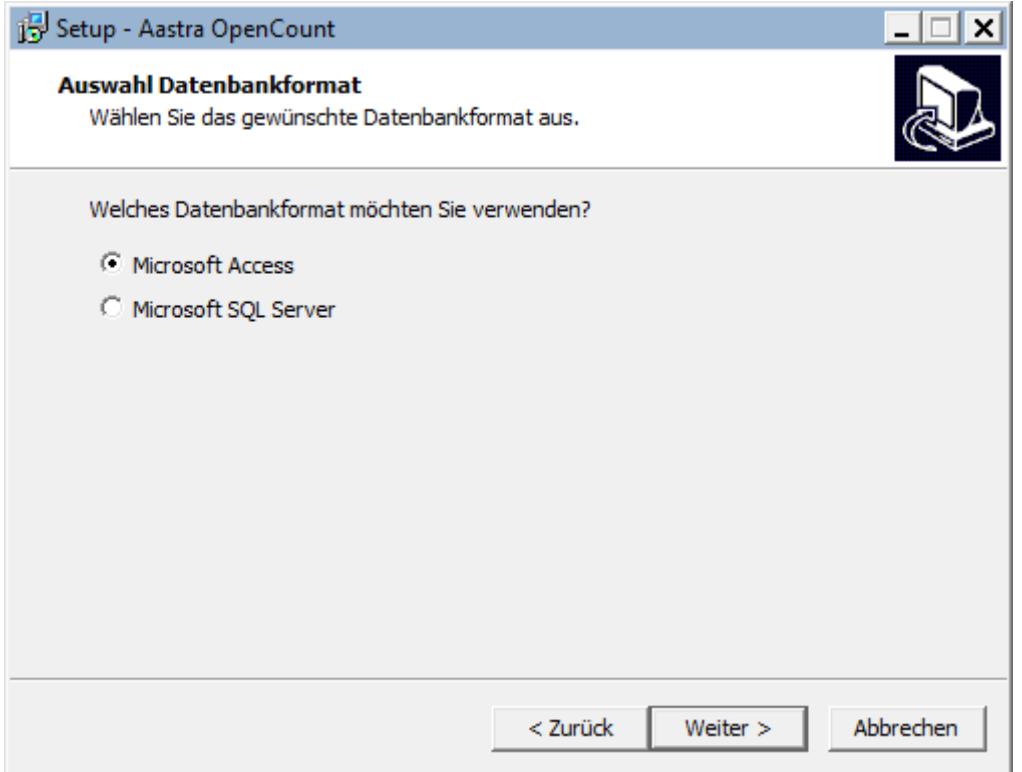

12. Wählen Sie einen Namen für den Eintrag im Windows Startmenü und betätigen Sie die Taste "Weiter".

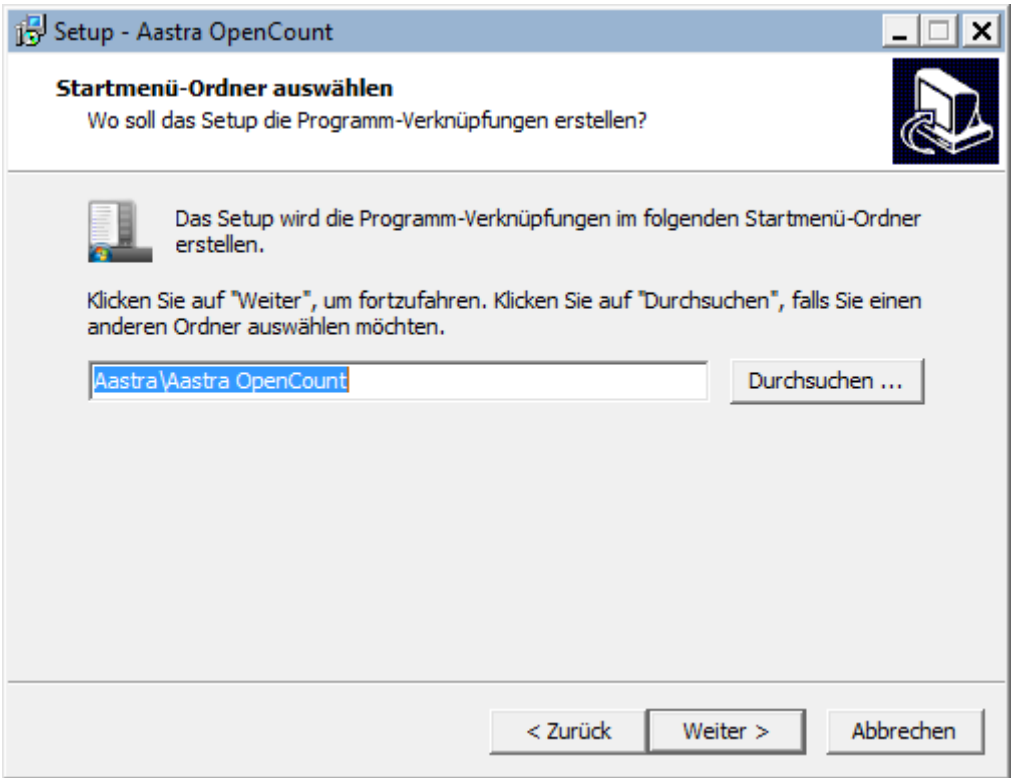

13. Die Server benötigen eine Ausnahmeregel im Windows Firewall um mit der Anlage zu kommunizieren. Sie können diese Regeln bereits hier aktivieren. Die Server laufen normalerweise als Dienst. Sie können die Dienste hier bereits installieren.

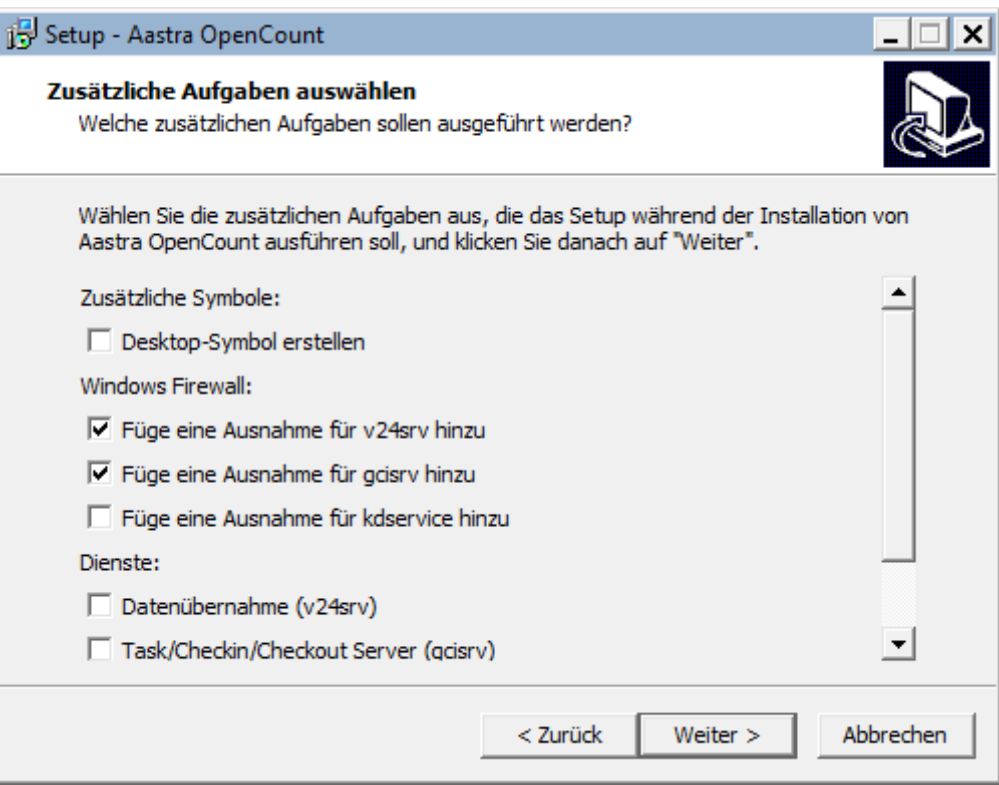

Die Dienste können auch später über das Startmenü installiert werden.

14. Vor dem Beginn der Installation wird nochmals eine Übersicht angezeigt. Starten Sie jetzt die Installation mit der Taste "Installieren".

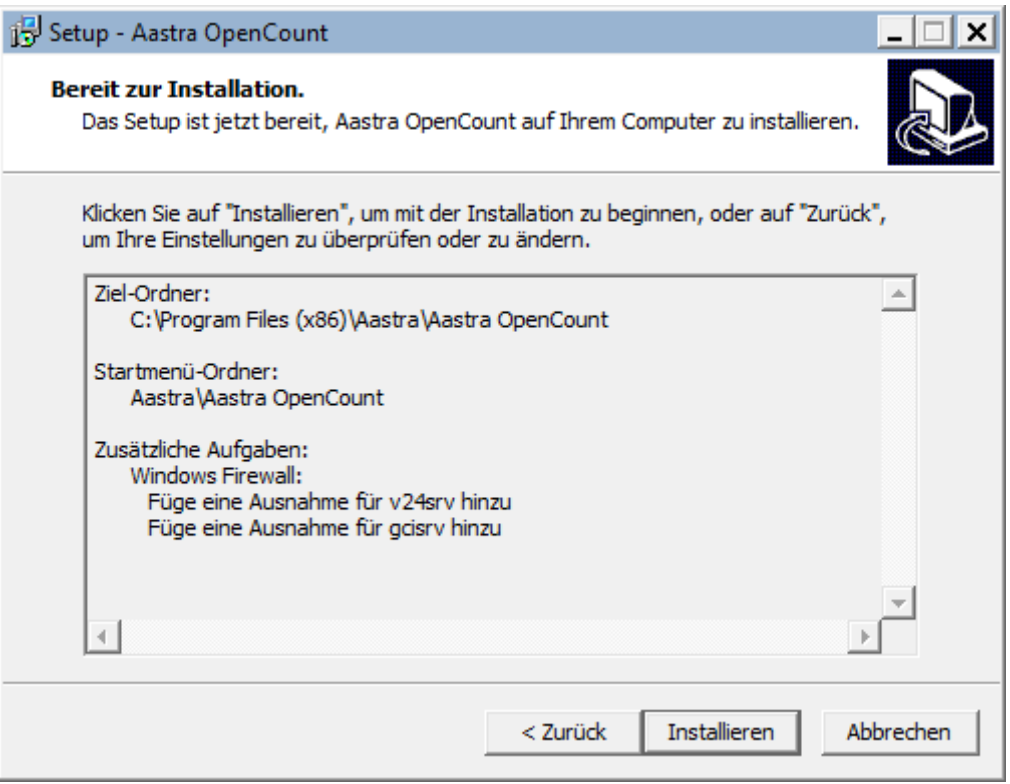

15. Nach der Installation der Programme muss die Datenbank erzeugt werden. Dazu wird das Programm OCTools gestartet. Wenn Sie eine Neuinstallation von OpenCount durchführen, betätigen Sie nur die Taste "OK". Wenn Sie ein Update ausführen, wählen Sie vorher die Installationsart "Update ..." aus. Achten Sie dabei auf die Version und das Datenbankformat.

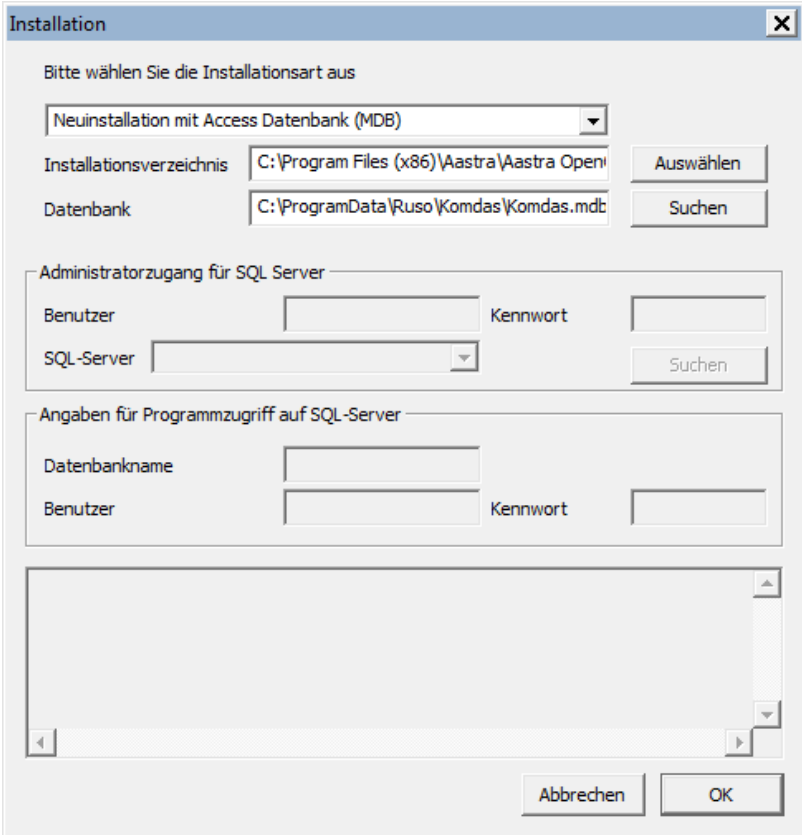

16. Falls die Datenbank aktualisiert werden muss, wird das Programm "cpdb.exe" gestartet. Die Angaben für Zieldatenbank und Musterdatenbank sind schon gesetzt. Starten Sie das Update mit der Taste "OK".

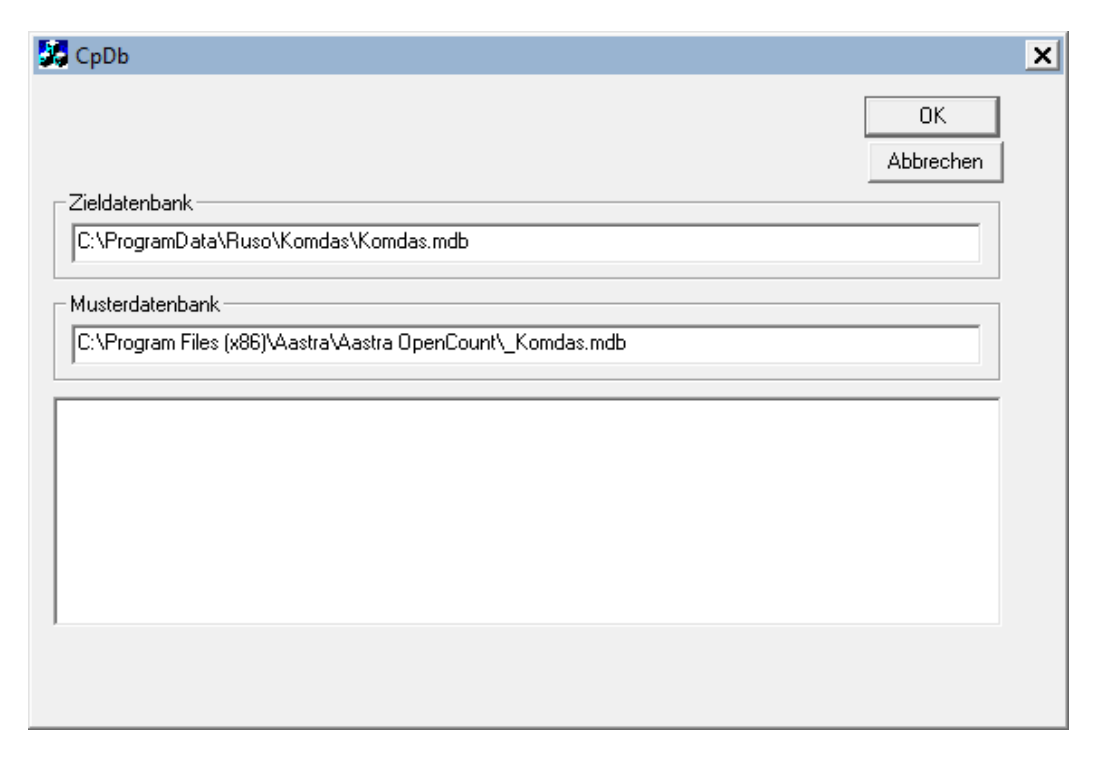

17. Die Datenbank wurde jetzt erzeugt und Sie können die Datenbankinstallation mit "Weiter beenden.

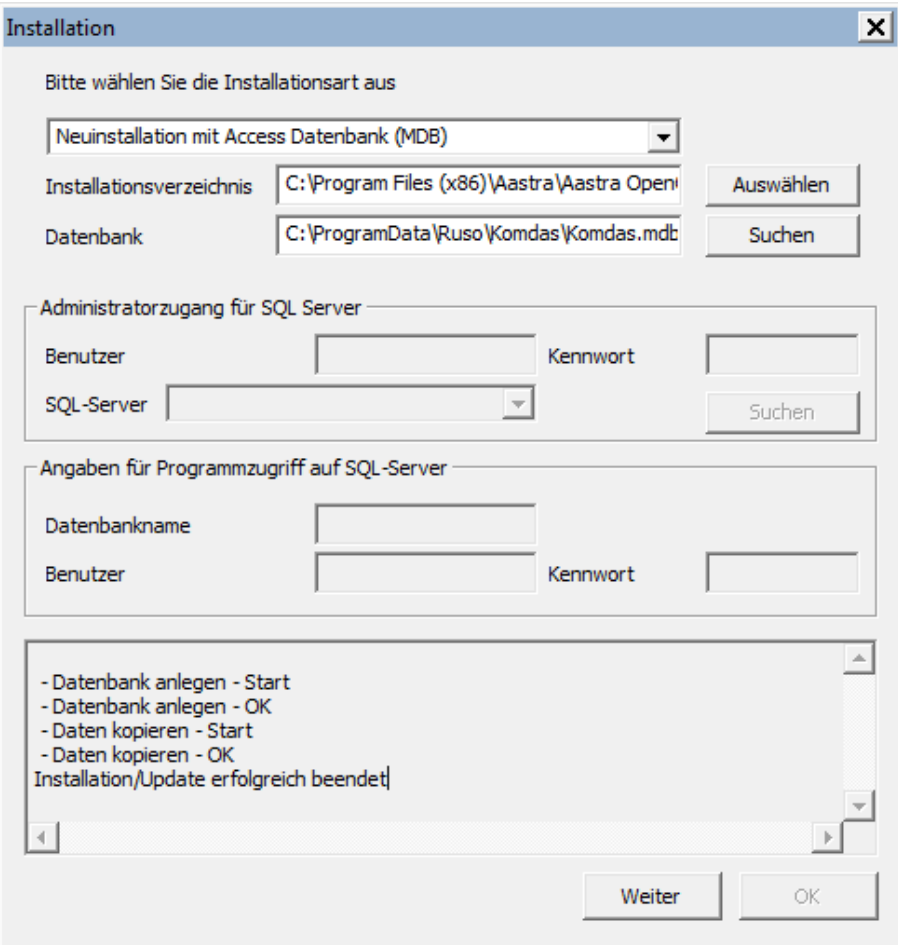

18. Beenden Sie das Setup mit der Taste "Fertigstellen".

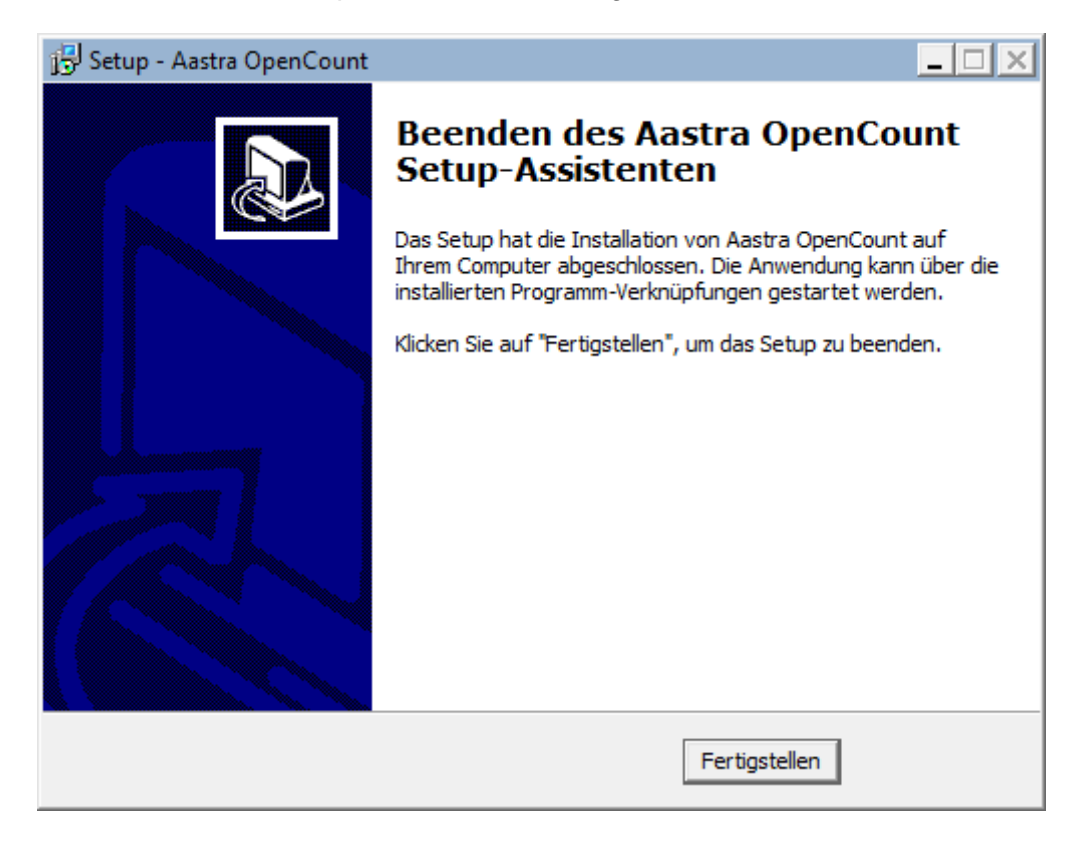

Programme und Datenbank sind jetzt installiert.

## <span id="page-11-0"></span>**2 Konfiguration der Anlage in OpenCount**

1. Zur Konfiguration der Anlage starten Sie das Programm "OCKonf".

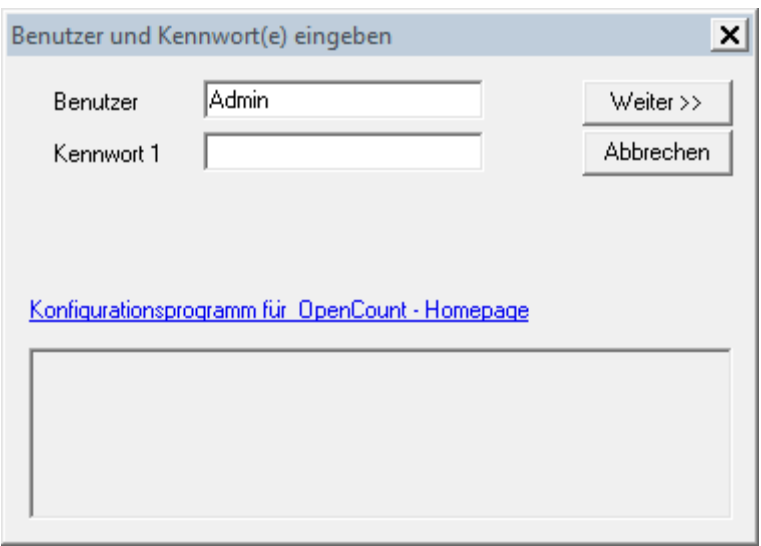

Bei einer Neuinstallation existiert nur der Zugang für den Benutzer "Admin" ohne Kennwort. Betätigen Sie die Taste "Weiter".

2. Da noch keine Server gestartet sind, bestätigen Sie mit der Taste "Nein".

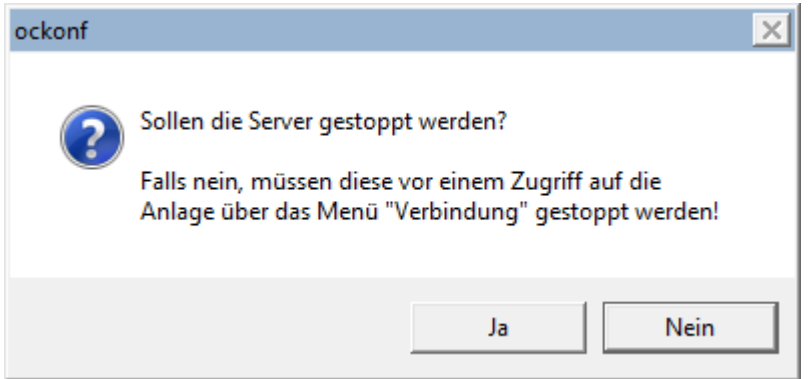

3. Ihre Anlage muss jetzt als Typ "Aastra 400" konfiguriert werden. Für die Eingabe der Anlagendaten wählen Sie im Menü "Anlage" den Punkt "Anlagenparameter". Im Feld "Anlagenname" können Sie Ihrer Anlage einen Namen zuweisen. Der Anlagentyp ist bereits auf "Aastra 400 V3" geändert.

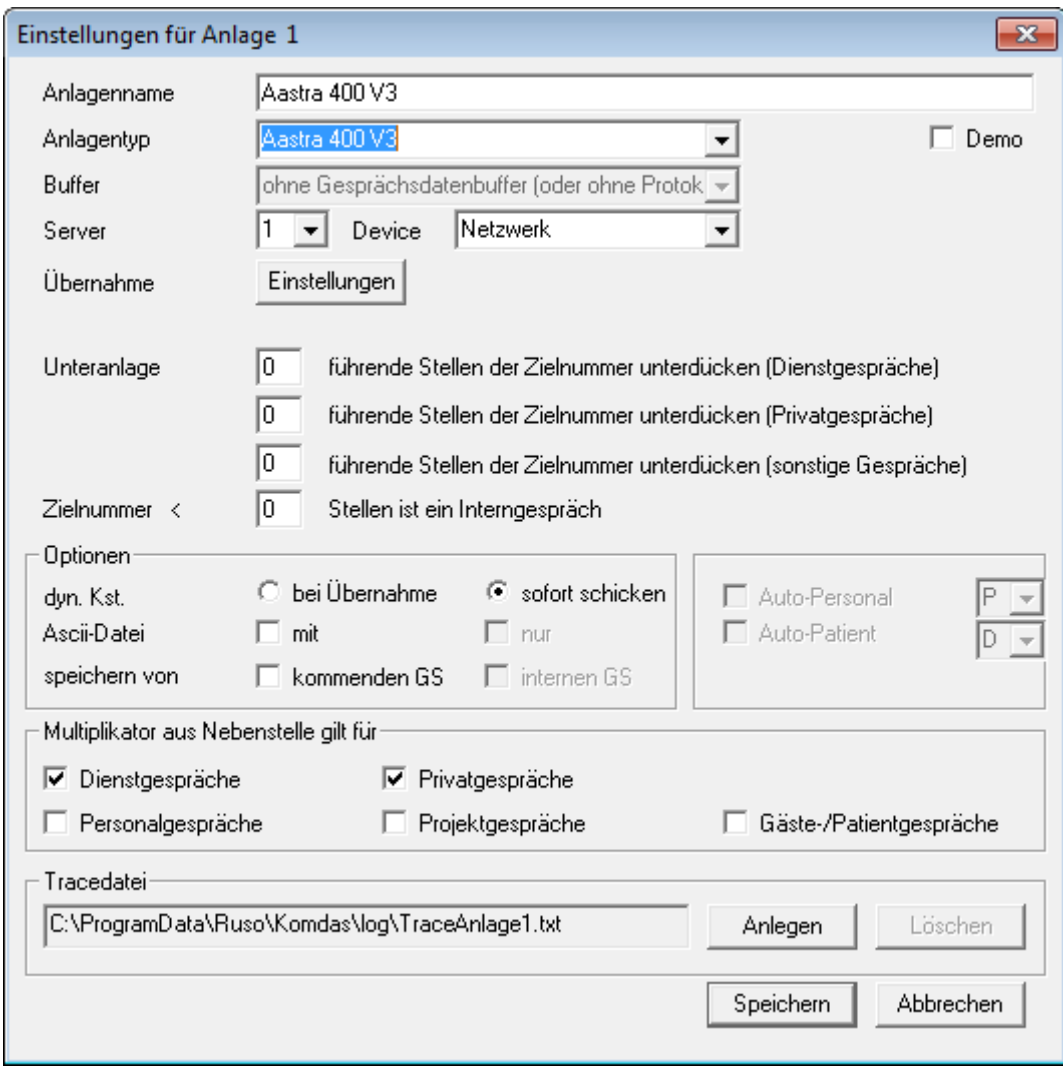

Wählen Sie jetzt im Feld "Device" den Eintrag "Netzwerk" aus.

4. Geben Sie IP-Adresse und Port (Standard ist 1130) ein und füllen Sie die Zugangsdaten aus. Das Konto muss in der Anlage bereits vorhanden sein ("AMS - Konfigurationsmanager "Punkt 2.3.1.1 "Benutzerkonto") und das Berechtigungsprofil "Open Applikation" besitzen.

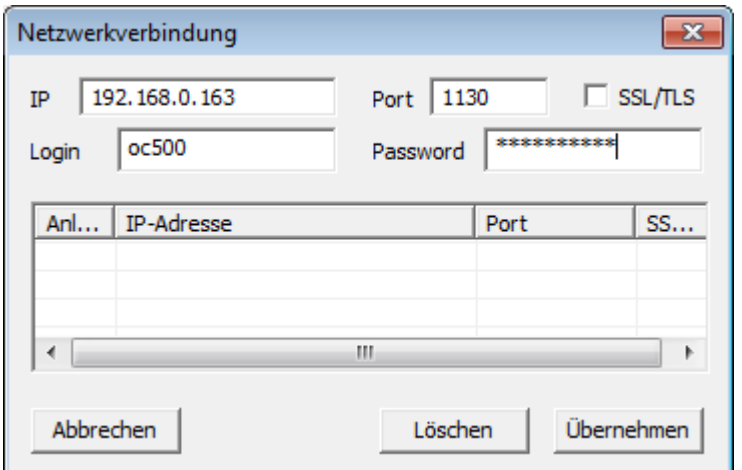

Betätigen Sie die Taste "Übernehmen".

5. Die Daten werden in die Liste eingetragen. Schließen Sie das Fenster mit der Taste "Abbrechen".

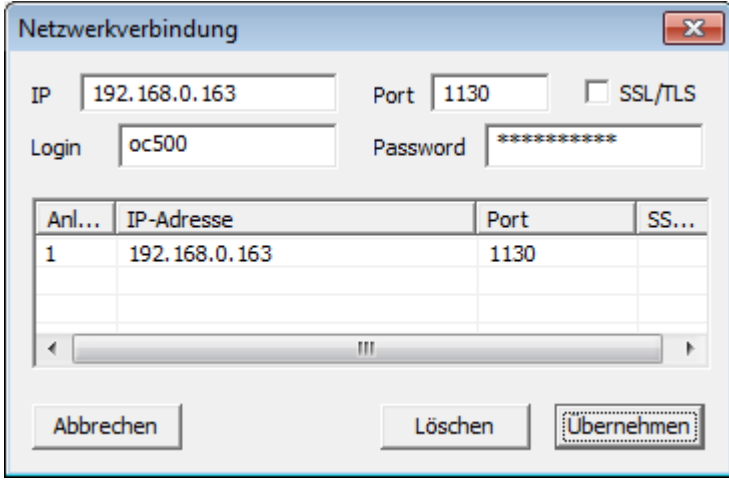

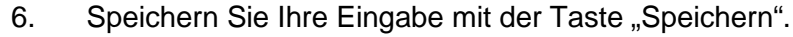

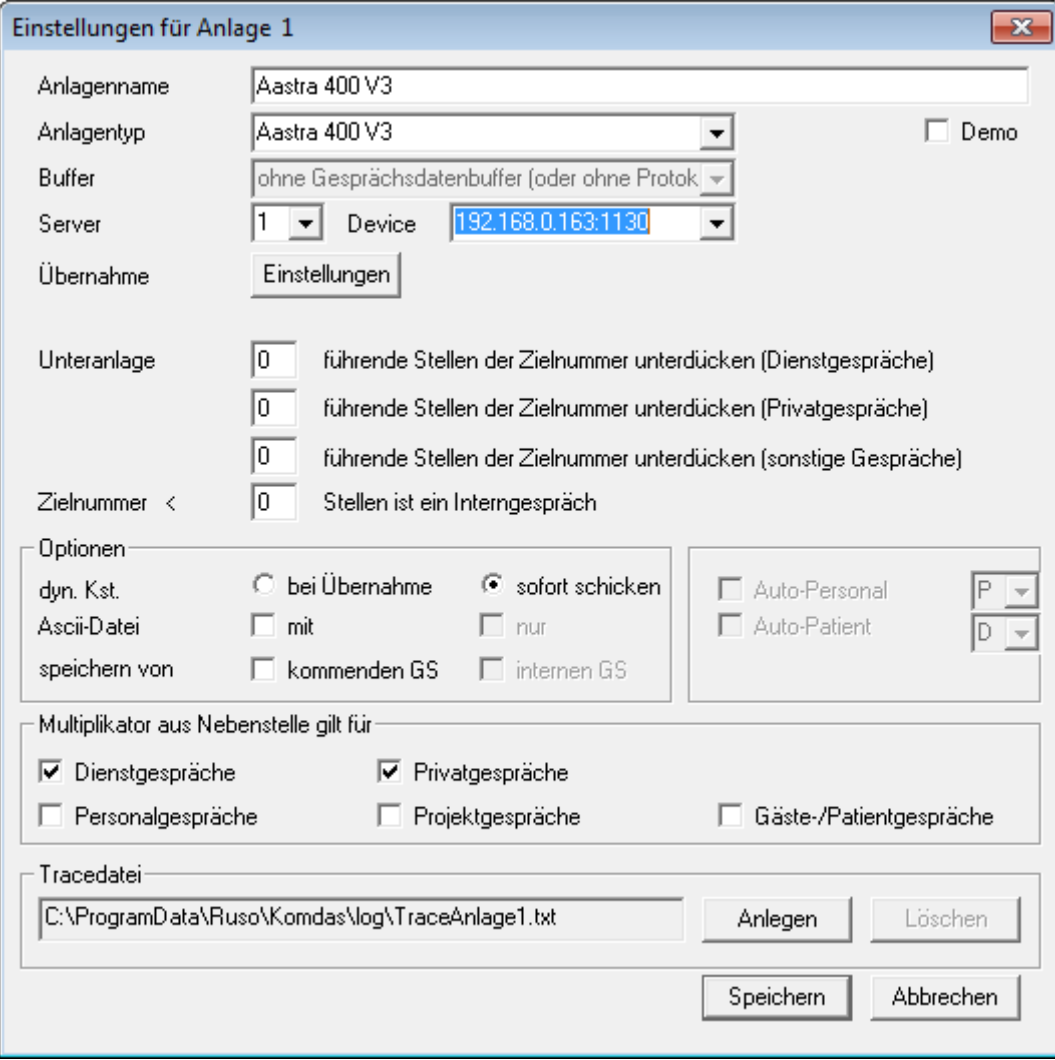

7. Sie können jetzt über das Menü "Verbindung" Punkt "Aastra 4xx Steuerung" testen, ob die Anlagenparameter richtig eingegeben wurden. Falls Ihre Daten korrekt waren, wird eine Verbindung zur Anlage aufgebaut und die Lizenzdaten werden ausgelesen und angezeigt.

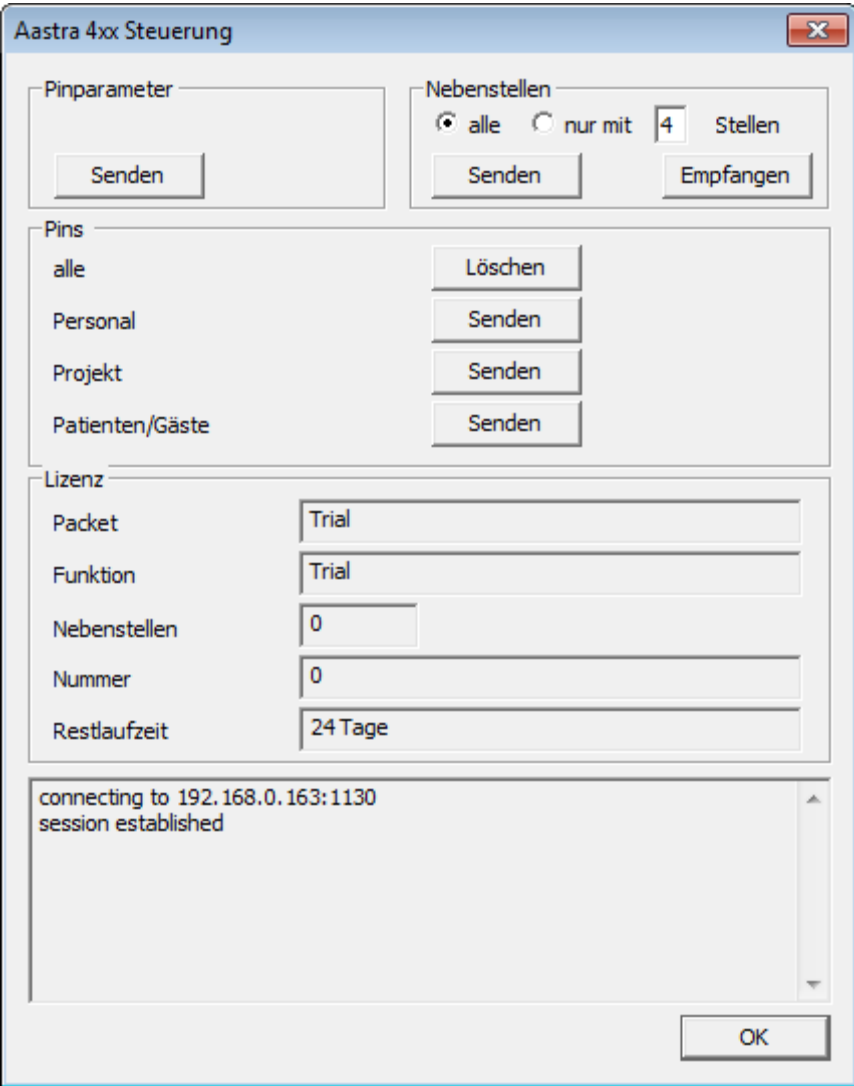

Schließen Sie das Fenster mit der Taste "OK".

8. Wenn Sie die PIN-Telefonie der Anlage verwenden möchten, geben Sie unter Menüpunkt "Grundeinstellung" Punkt "Aastra 400" – "Stellenzahl und Nummernbereiche" die entsprechenden Werte ein.

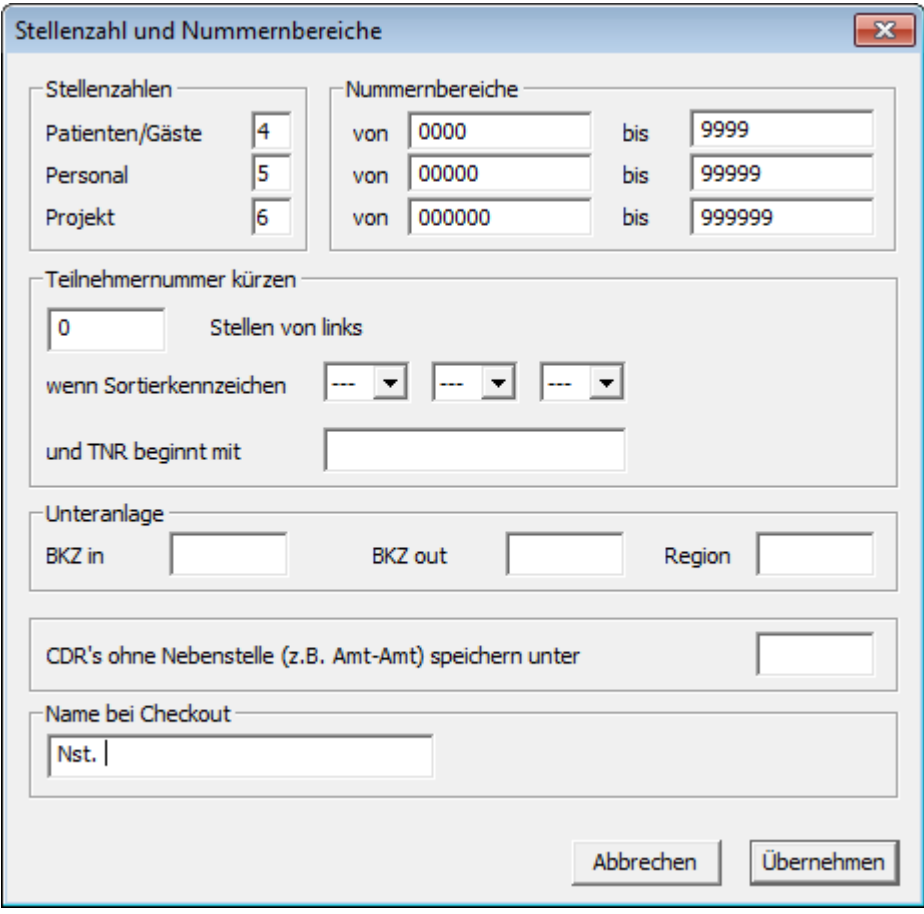

9. Ebenfalls nur bei PIN-Telefonie, müssen Sie noch die verschiedenen Permissionsets etc. vorgeben. Permissionsets, Binding route und DDI Plan müssen bereits in der Anlage eingerichtet sein. Eine Nebenstelle hat jetzt zwei Permissionsets. Das "normale" Permissionset für Gespräche ohne PIN Eingabe (Default Permissionset) und das Permissionset für Gespräche mit PIN Eingabe (Permissionset bei Checken).

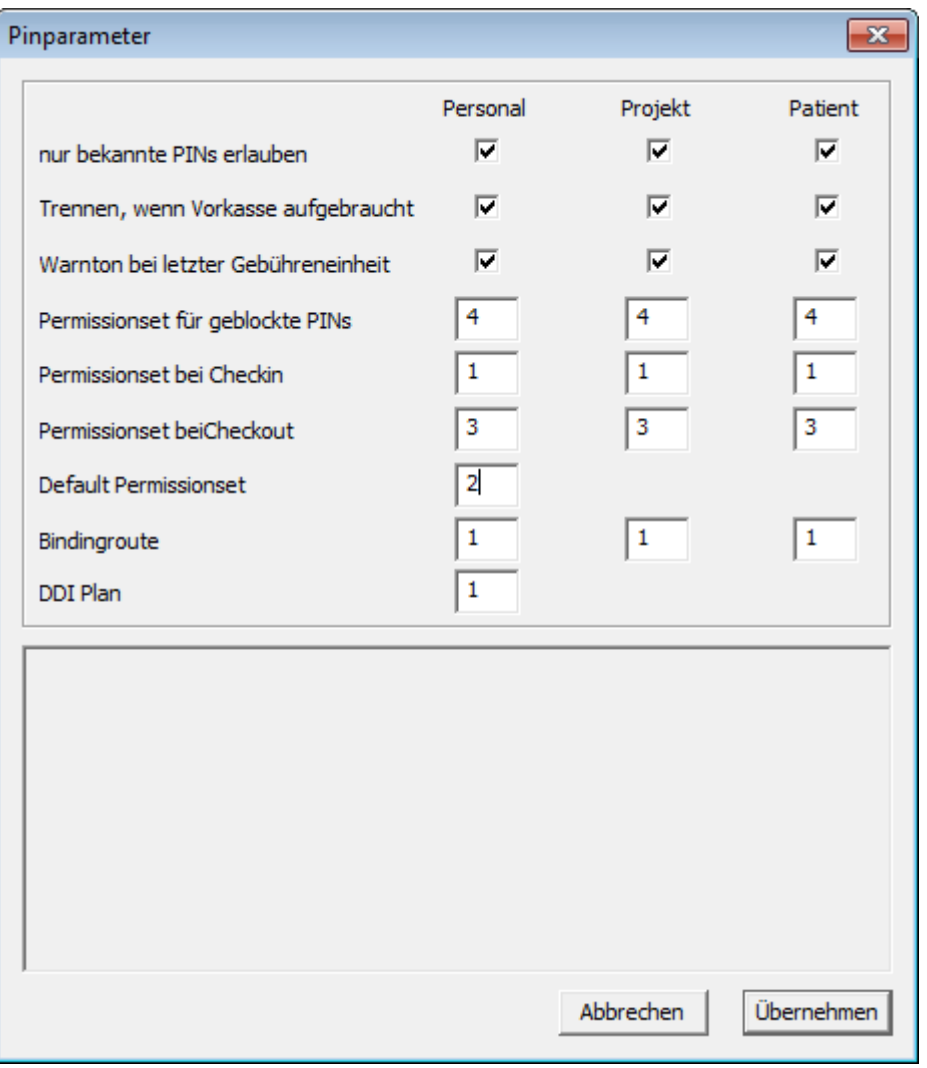